# F-Secure Anti-Virus Client Security

## Programmet vil ikke Opdatere

Det er set, at Anti-Virus programmet F-Secure i nogle tilfælde ikke automatisk kan opdatere efter gendannelse af computeren eller at programmet pludselig får problemer med at opdatere automatisk.

Ved at følge denne vejledning, indstilles F-Secure programmet til igen at opdatere automatisk.

Fejlen ses ved at F-Secure ikonet  $\mathbf{v}$  som ses nederst i højre side i proceslinjen, markeres med et udråbstegn som blinker oven i F-secure ikonet.

Samtidig vises fra Windows sikkerhedssystemet en advarsel om at computeren muligvis er i fare.

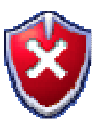

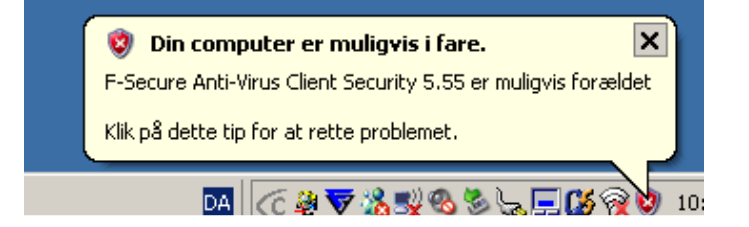

For at indstille F-Secure til automatisk at opdatere igen, gøres følgende:

Dobbeltklik på F-Secure ikonet i proceslinien nederst til højre på skærmen

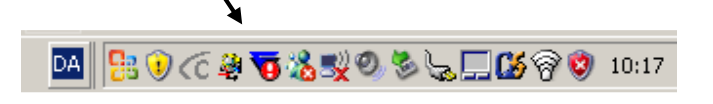

### F-Secure programmet åbner

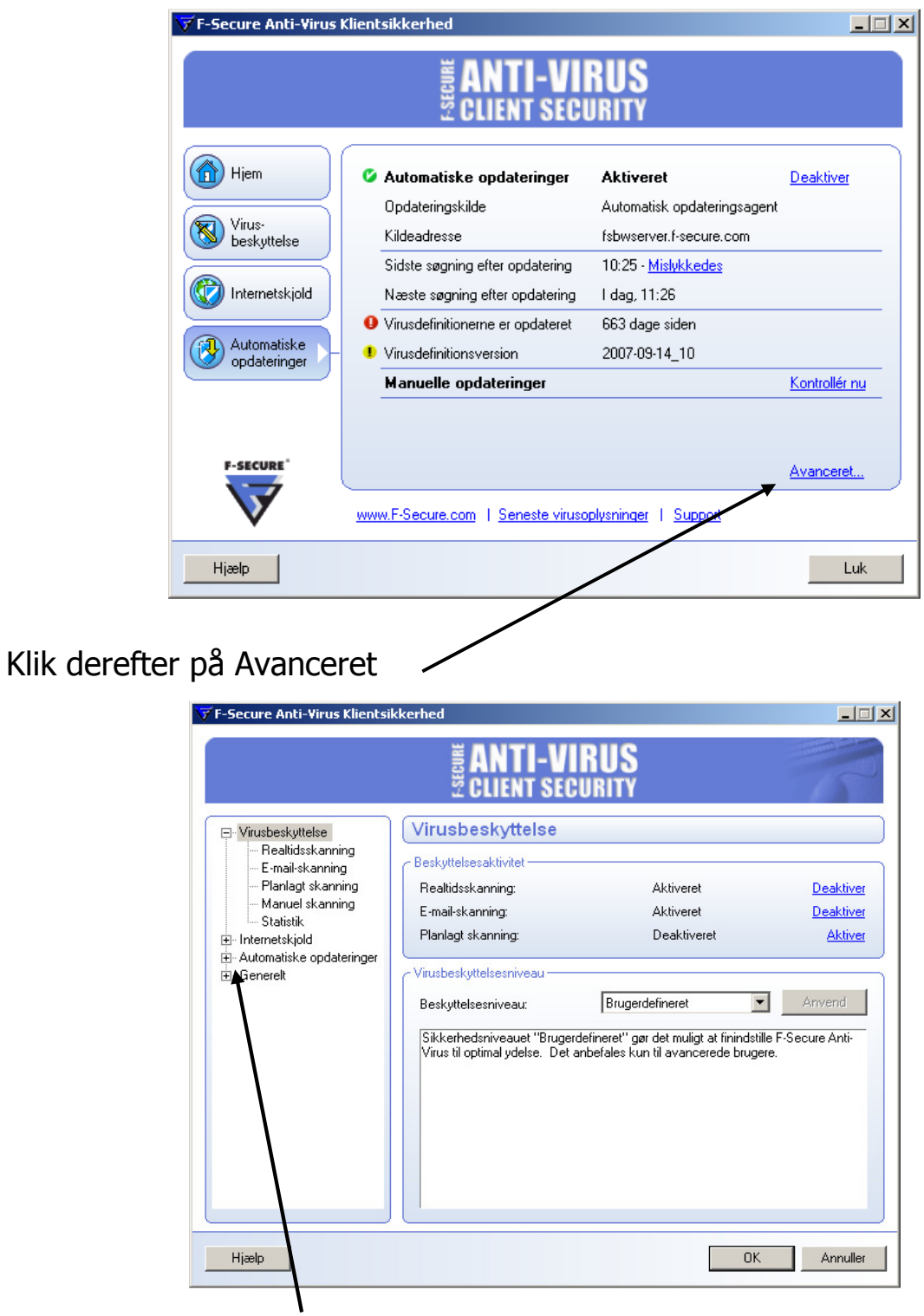

Klik på + til venstre for Automatiske opdateringer

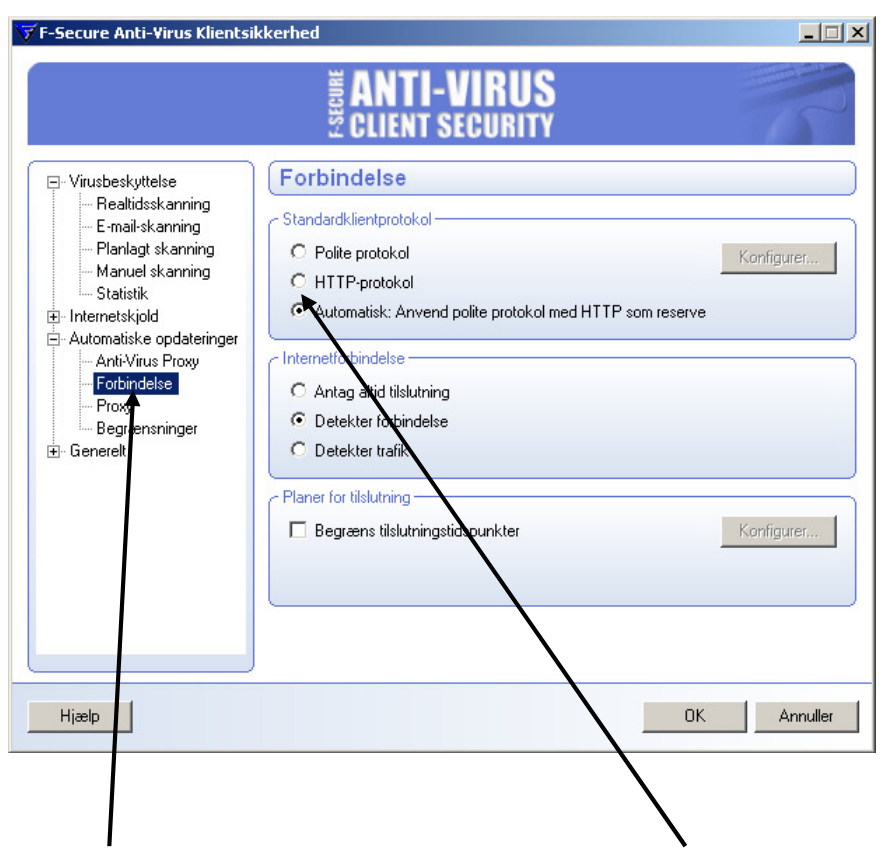

Klik på Forbindelse og sæt en prik i hullet ud for HTTP-protokol

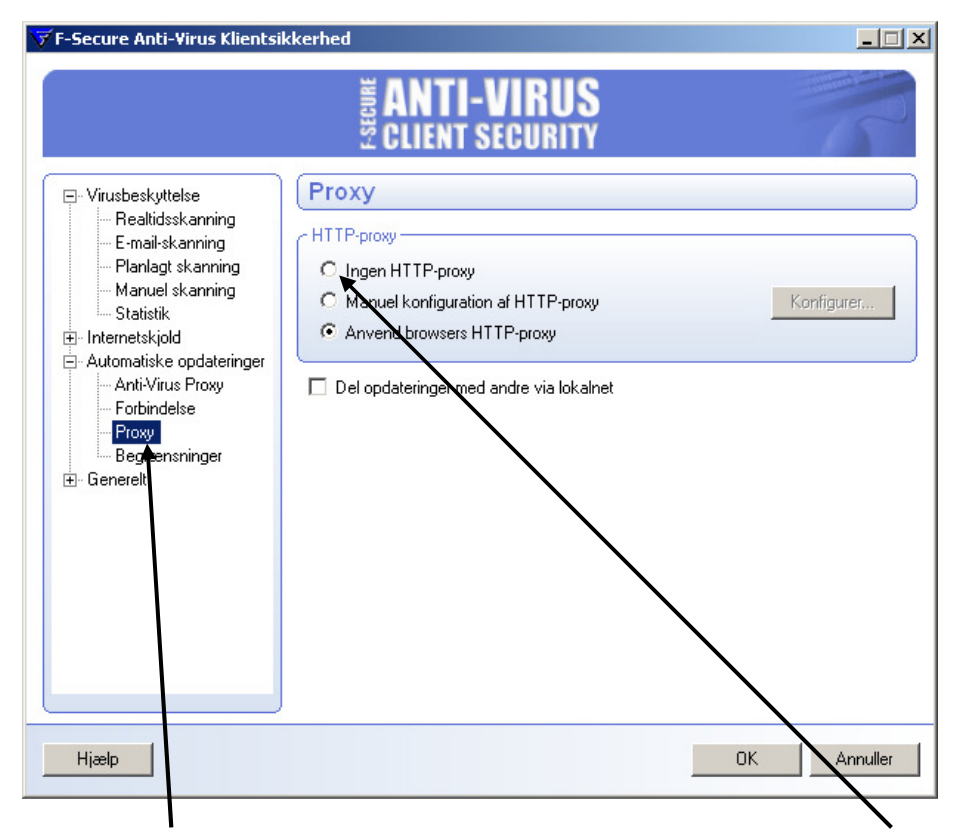

Klik derefter på Proxy og sæt en prik i hullet ud for Ingen HTTP-proxy

#### Afslut ved at klikke på OK

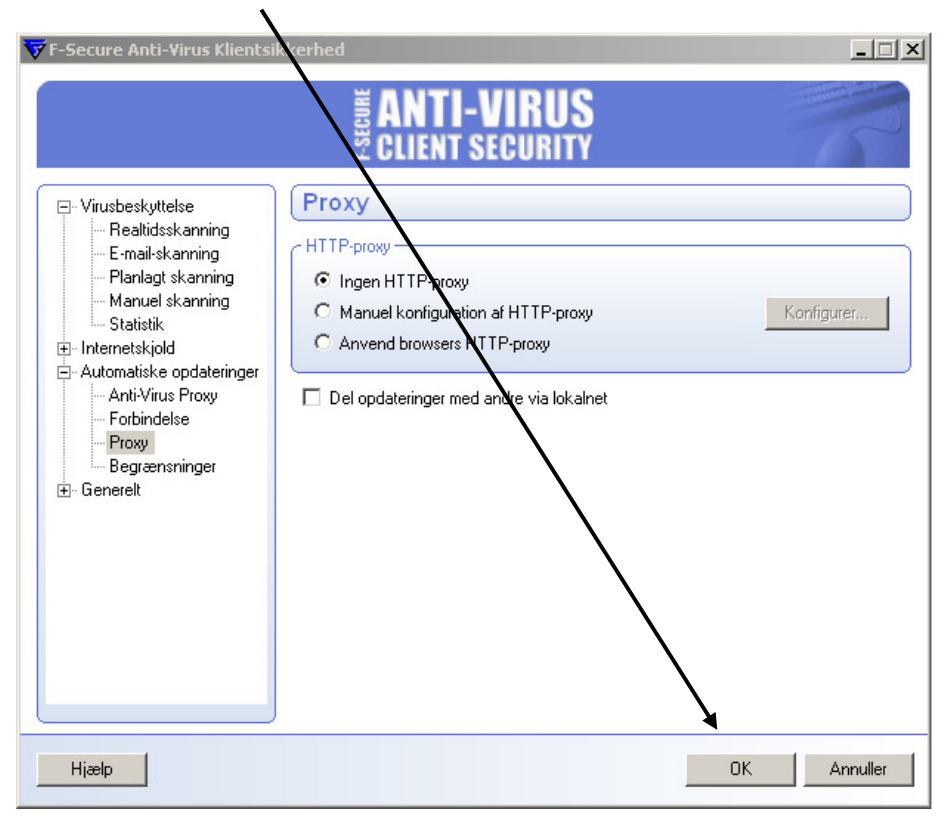

#### Afslut ved at klikke på LUK

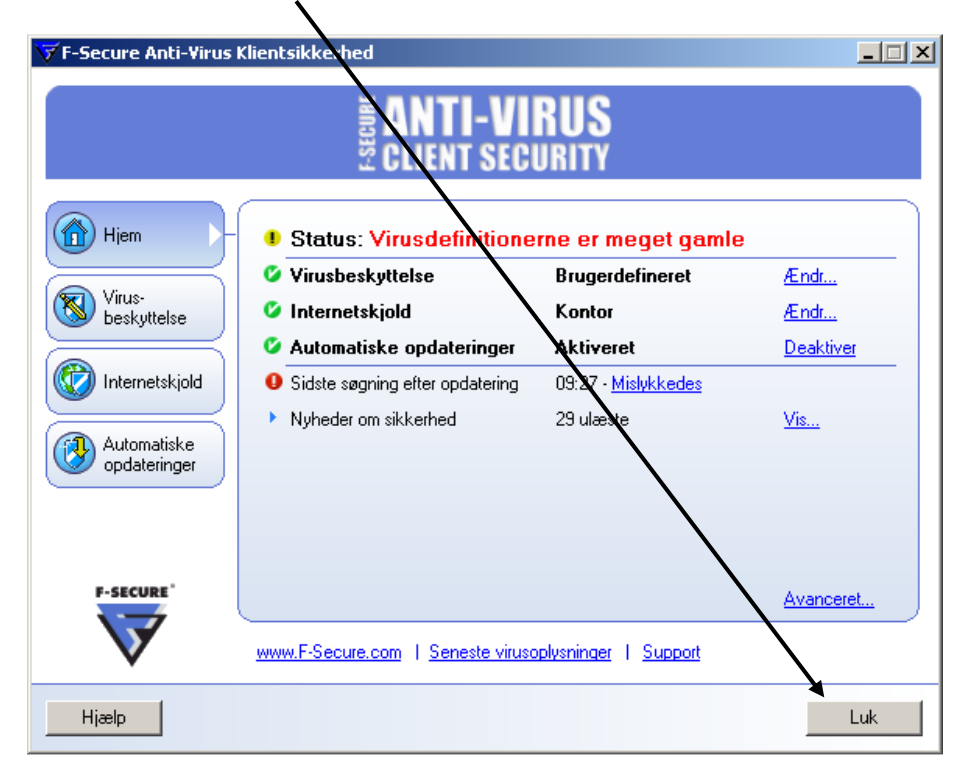

F-Secure programmet vil nu automatisk søge efter opdateringer igen.

Hvis øjeblikkelig opdatering ønskes, åbnes F-Secure programmet igen ved at dobbeltklikke på ikonet

Klik derefter på Automatiske opdateringer

 $\mathbf{r}$ 

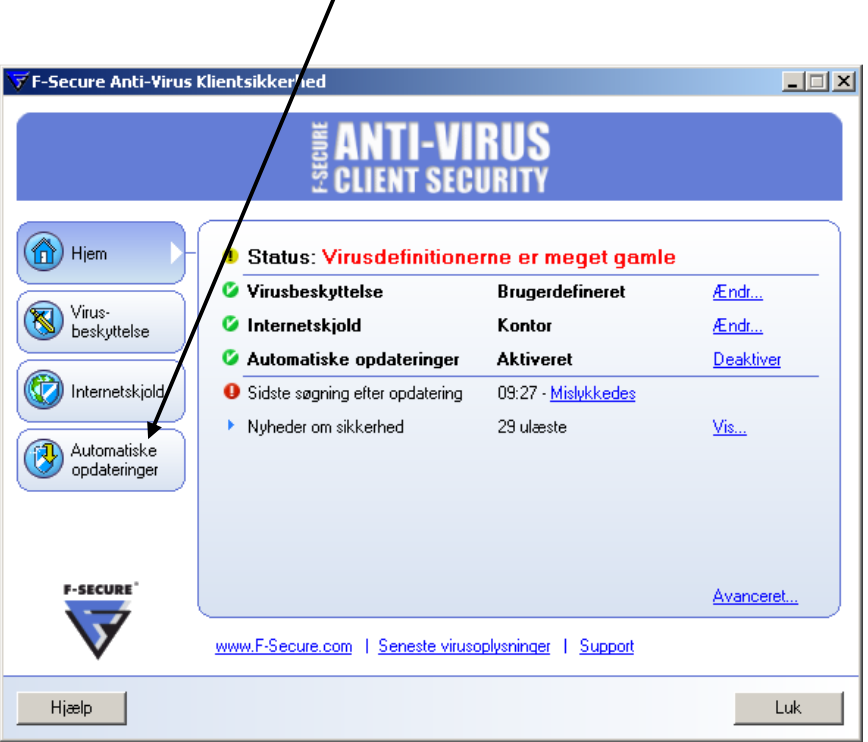

### Klik derefter på Kontrollér nu og klik på Frans Kuk

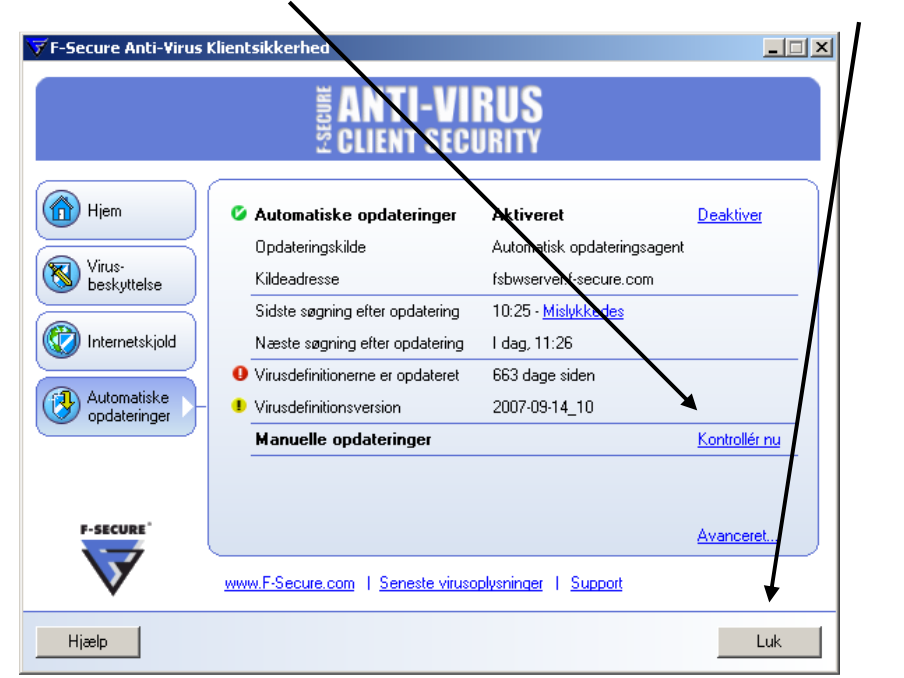